●Ver4.00について。

Ver4.00は、河川水辺の国勢調査〔ダム湖版〕の平成28年度調査用データの入出力用 システムです。

システムに搭載している生物種目録・重要種マスタをH28年度調査用へと更新した バージョンとなります。

●本システムの利用環境 について。

本システムを利用する際に必要となる利用環境は以下に示すとおりです。なお、デ ータの容量などによっては、この推奨環境でも処理しきれない場合があります。その 際は、利用されているパソコンのスペック向上などを行ってみてください。

## ※下記(WindowsXP)以前の環境では利用できませんのでご注意ください。

(1)ハードウエア環境

| 項目     | スペック                            |
|--------|---------------------------------|
| CPU    | Intel Pentium IV 1.5GHz $\&\pm$ |
|        | (もしくは同等以上)                      |
| メインメモリ | 512MB以上                         |
| HDD容量  | 空き容量が、500MB以上                   |

(2)ソフトウエア環境

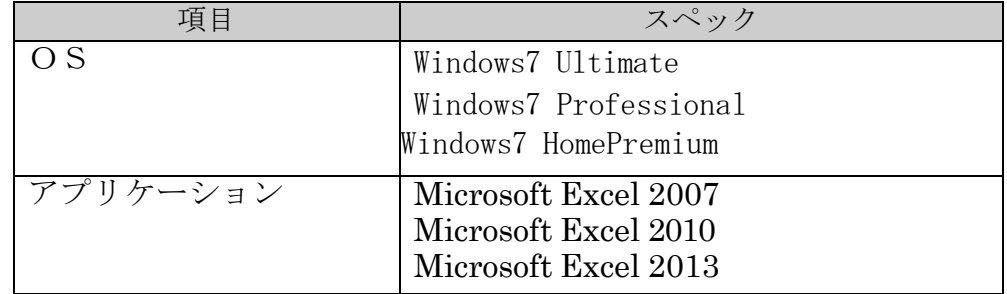

●システムのバージョンアップの方法

ここでは、Ver3.90からVer4.00へのバージョンアップの方法を説明します。以下 にバージョ ンアップの作業フローを示します。(Ver3.90以前のシステムで作成したデータにつきまして は、あらかじめVer3.90までのデータをバージョンアップしてください。)

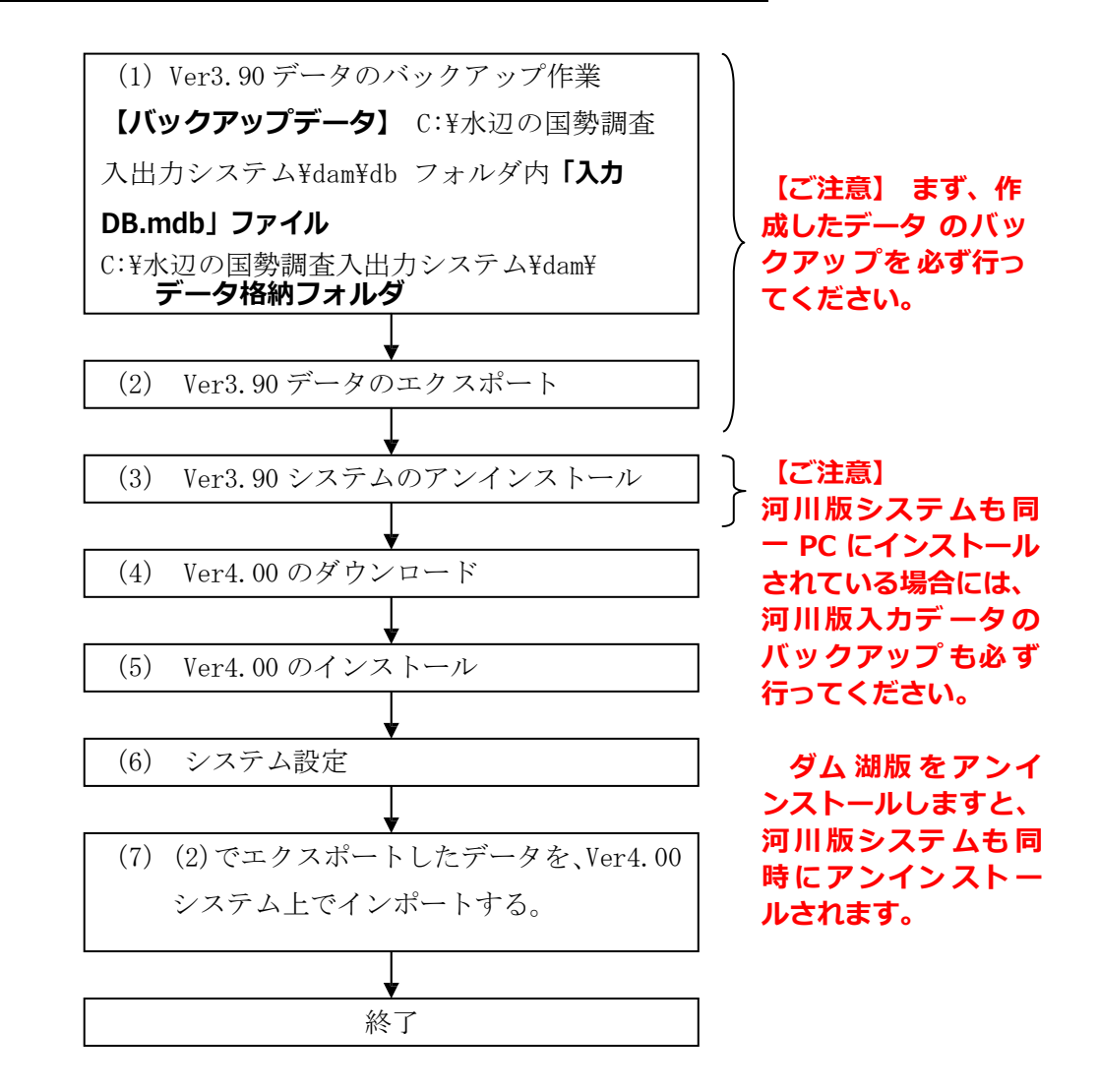

河川水辺の国勢調査〔河川版〕を同じパソコンにインストールして使っている場合は、(3)で行うダム 湖版のアンインストールを行う前に、必ず、河川版のデータのバックアップを取得して下さい。ダム湖 版 のシステムをアンインストールすると、河川版のシステムも同時にアンインストールされます。 ダム 湖版 Ver4.00 システムのインストールが完了した後、再度、河川版システムをインストールしてく だ さい。

(1)Ver3.90 で作成したデータのバックアップ処理

「水辺の国勢調査入出力システム」フォルダー「dam」フォルダ内にある、「db」フ ォルダ内の**「入力.mdb」**ファイルと、**「データ格納フォルダ」**フォルダのバックアッ プを取ってください。

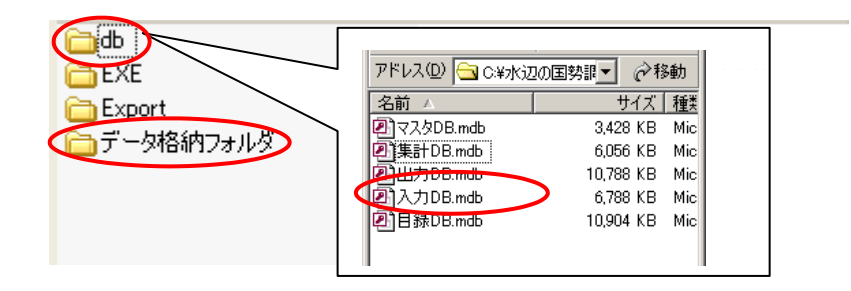

(2)Ver3.90 で作成したデータのエクスポート処理

既存のシステムを起動し、以下の手順で進めてください。

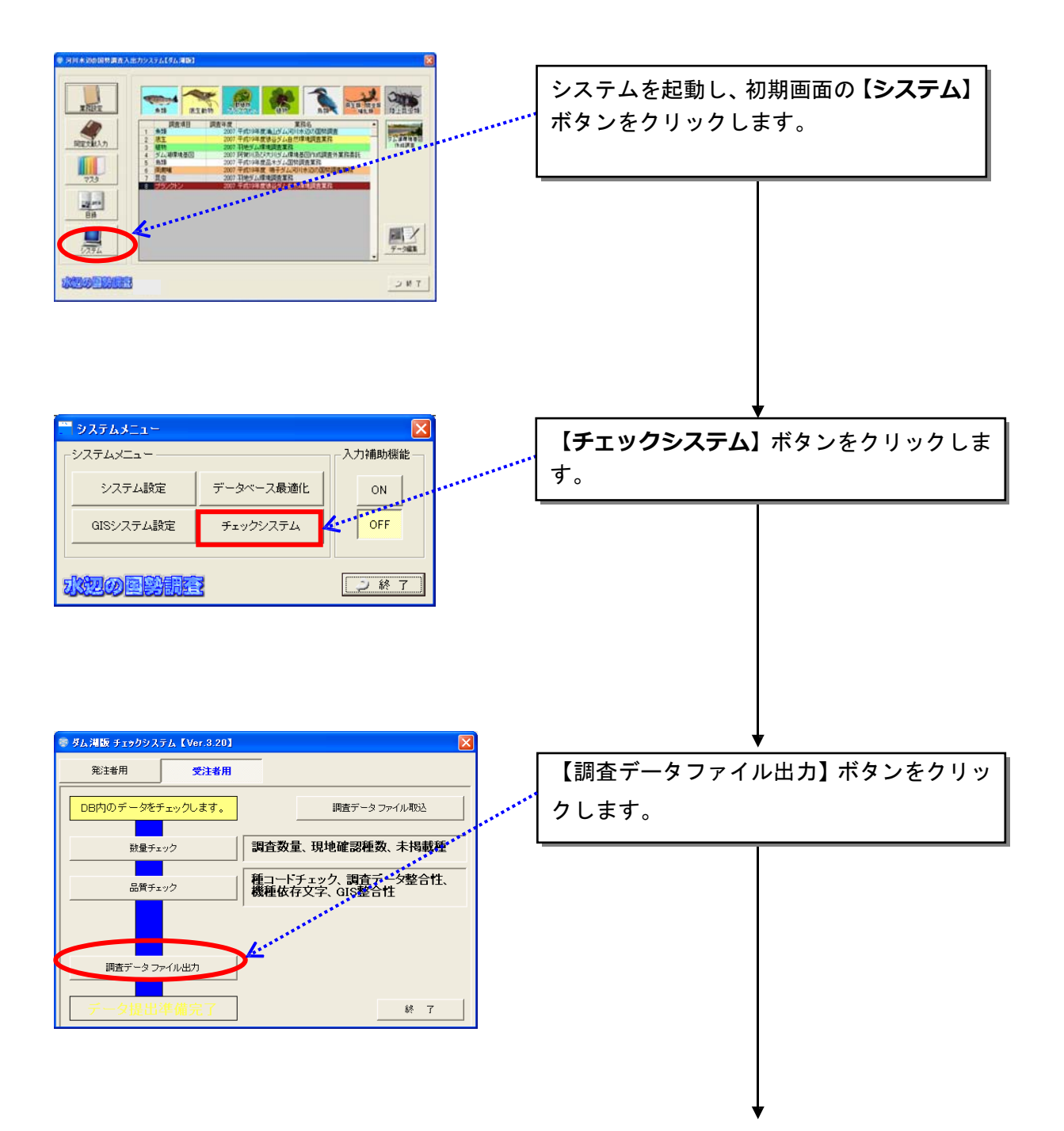

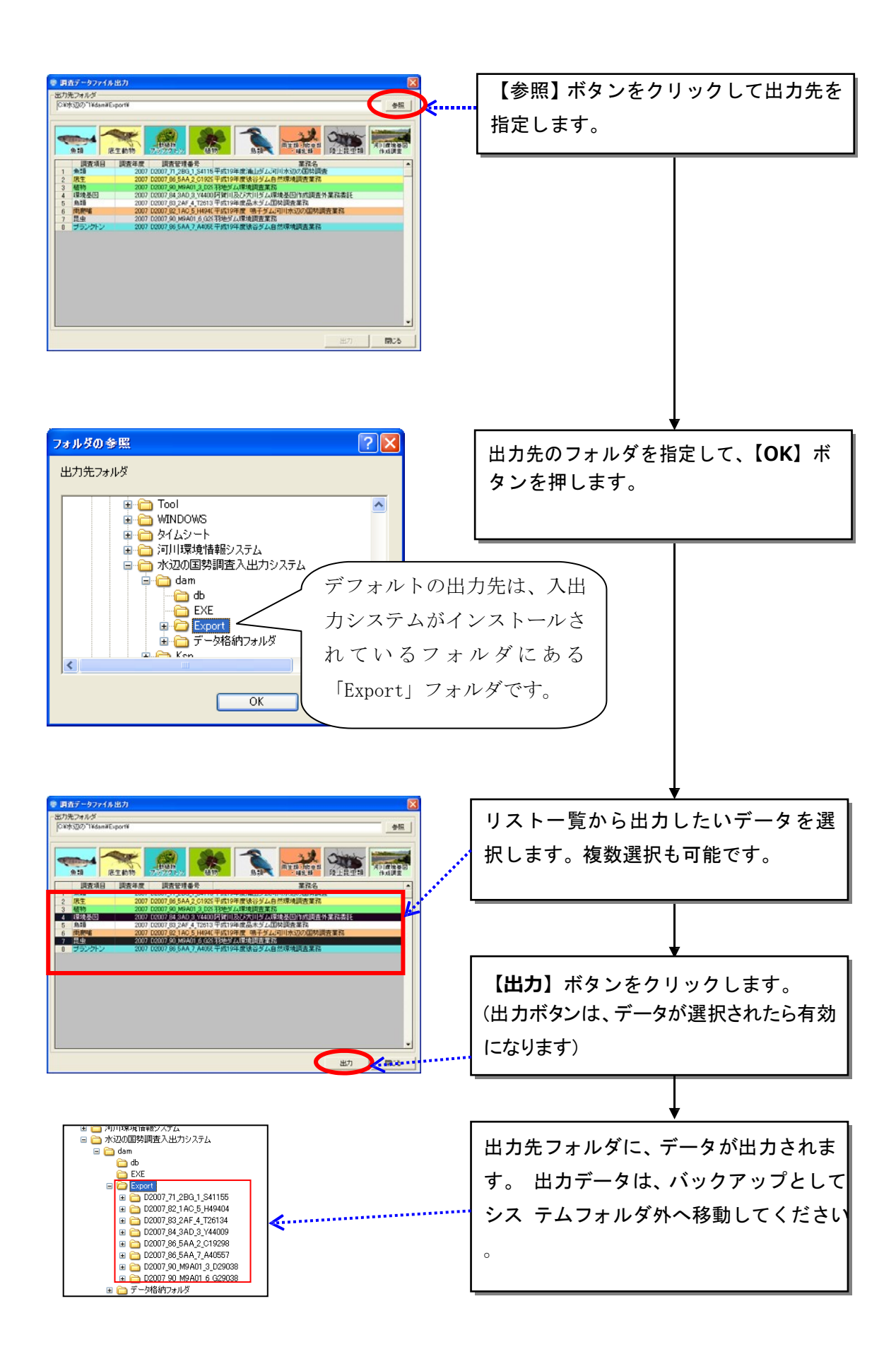

(3)Ver3.90 システムのアンインストール

入出力システム Ver3.90 をアンインストールします。アンインストールは、市販の アプリケーションなどと同様に、お使いのパソコンのコントロールパネルの「プログ ラムの追加と削除」を起動し、河川水辺の国勢調査入出力システムを選択して、削除 を実行して下さい。その後、不要なフォルダ(入出力システムのフォルダで残ってい るもの)を削除してください。

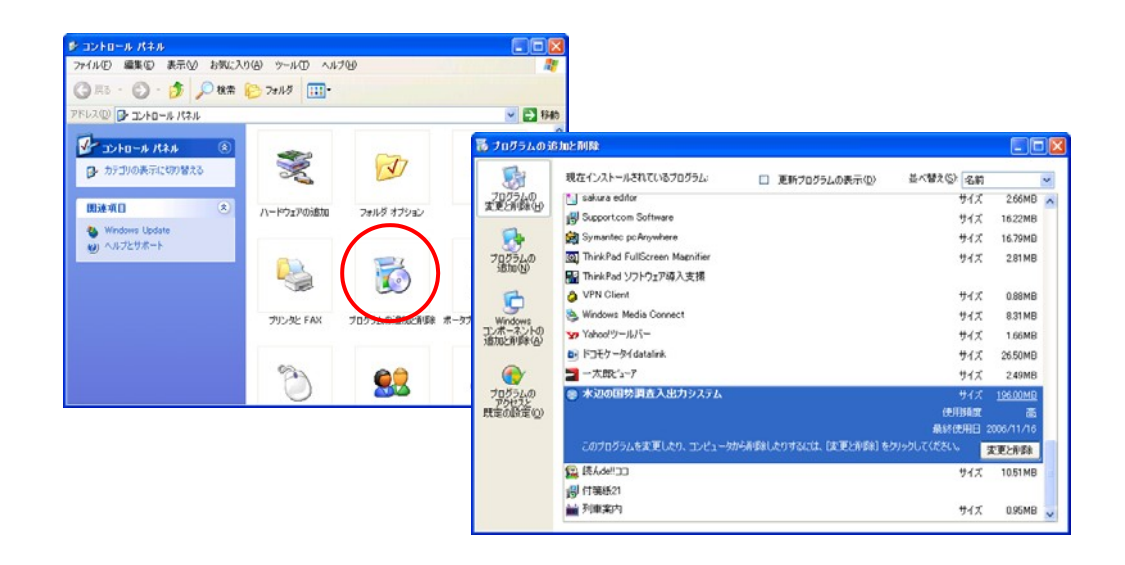

河川水辺の国勢調査〔河川版〕を同じパソコンにインストールして使っている場合は、ダム湖版のア ンインストールを行う前に、必ず、河川版のデータのバックアップを取得して下さい。ダム湖版のシ ステムをアンインストールすると、河川版のシステムも同時にアンインストールされます。 ダム湖 版 Ver4.00 システムのインストールが完了した後、再度、河川版システムをインストールして くだ さい。

(4) Ver4.00のダウンロード

河川環境データベースのダウンロードページ

(<http://mizukoku.nilim.go.jp/ksnkankyo/mizukokudam/system/download.htm>)か ら入出力システム Ver4.00 をダウンロードしてください。

## (5)Ver4.00のインストール

ダウンロードしたファイルをダブルクリックして解凍し、下図のセットアップファ イルをダブルクリックします。

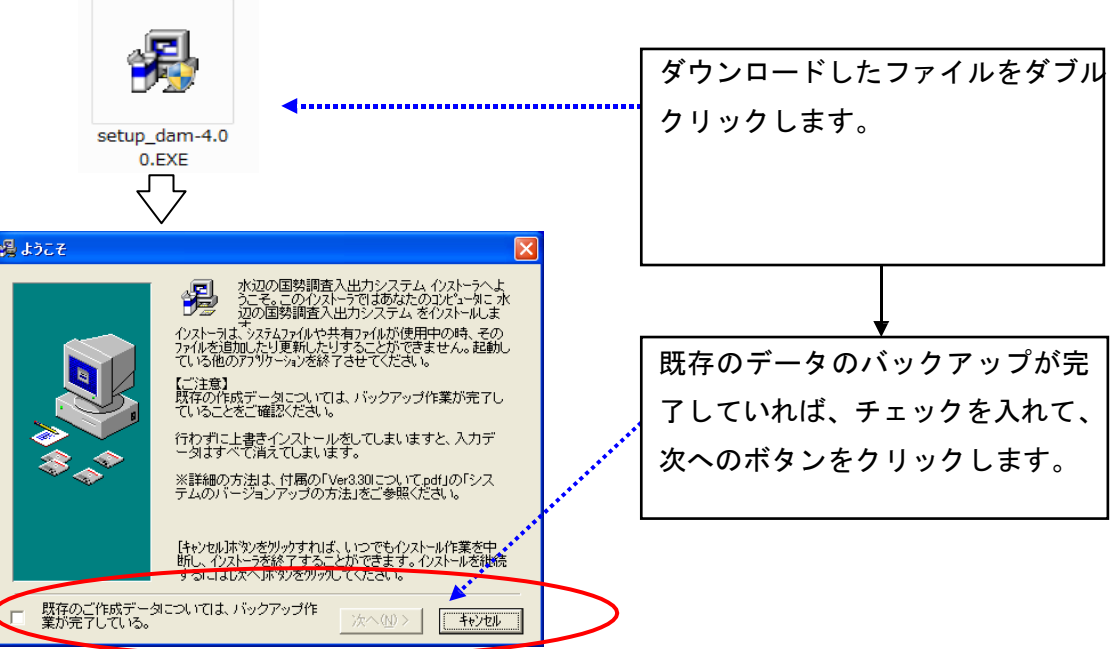

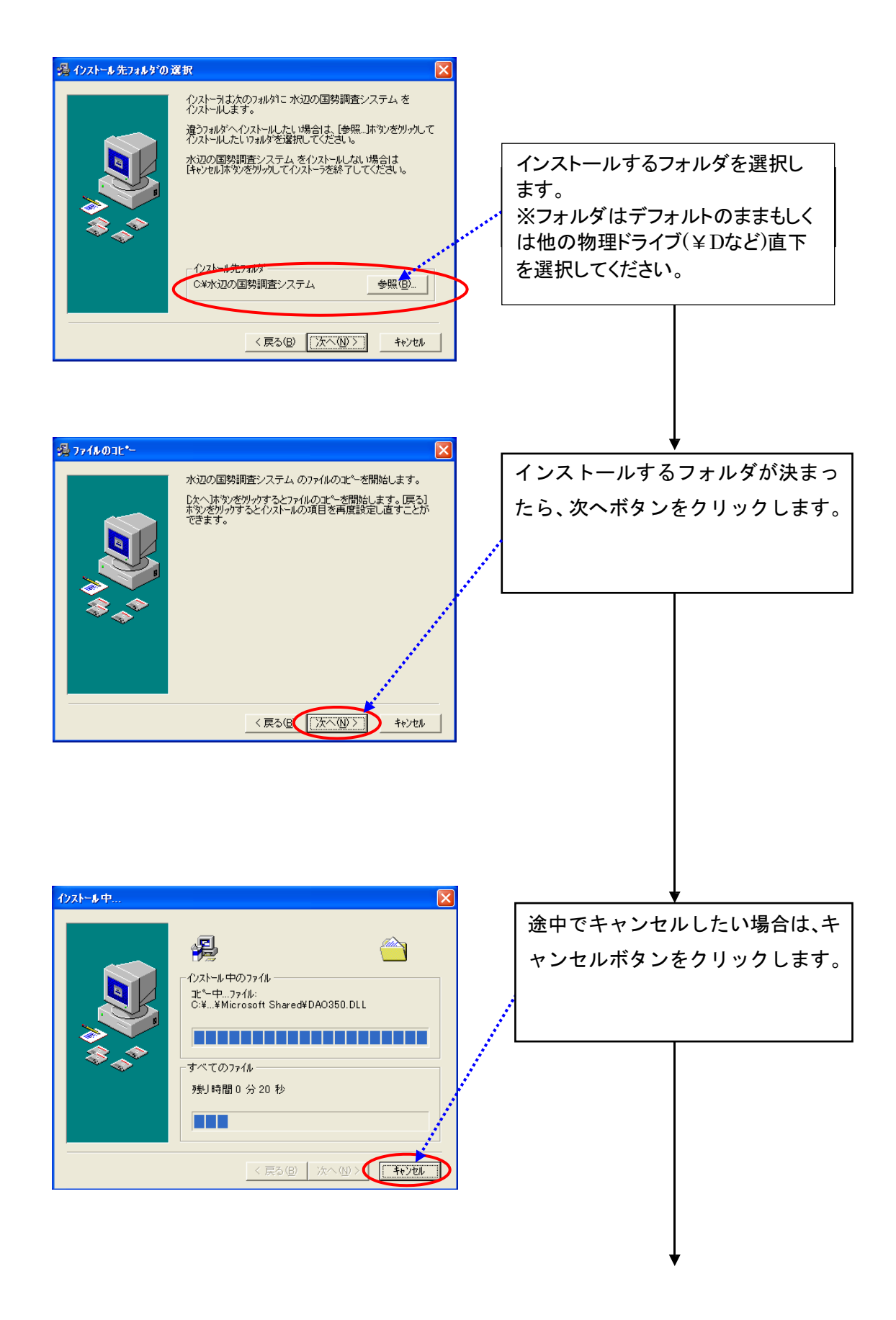

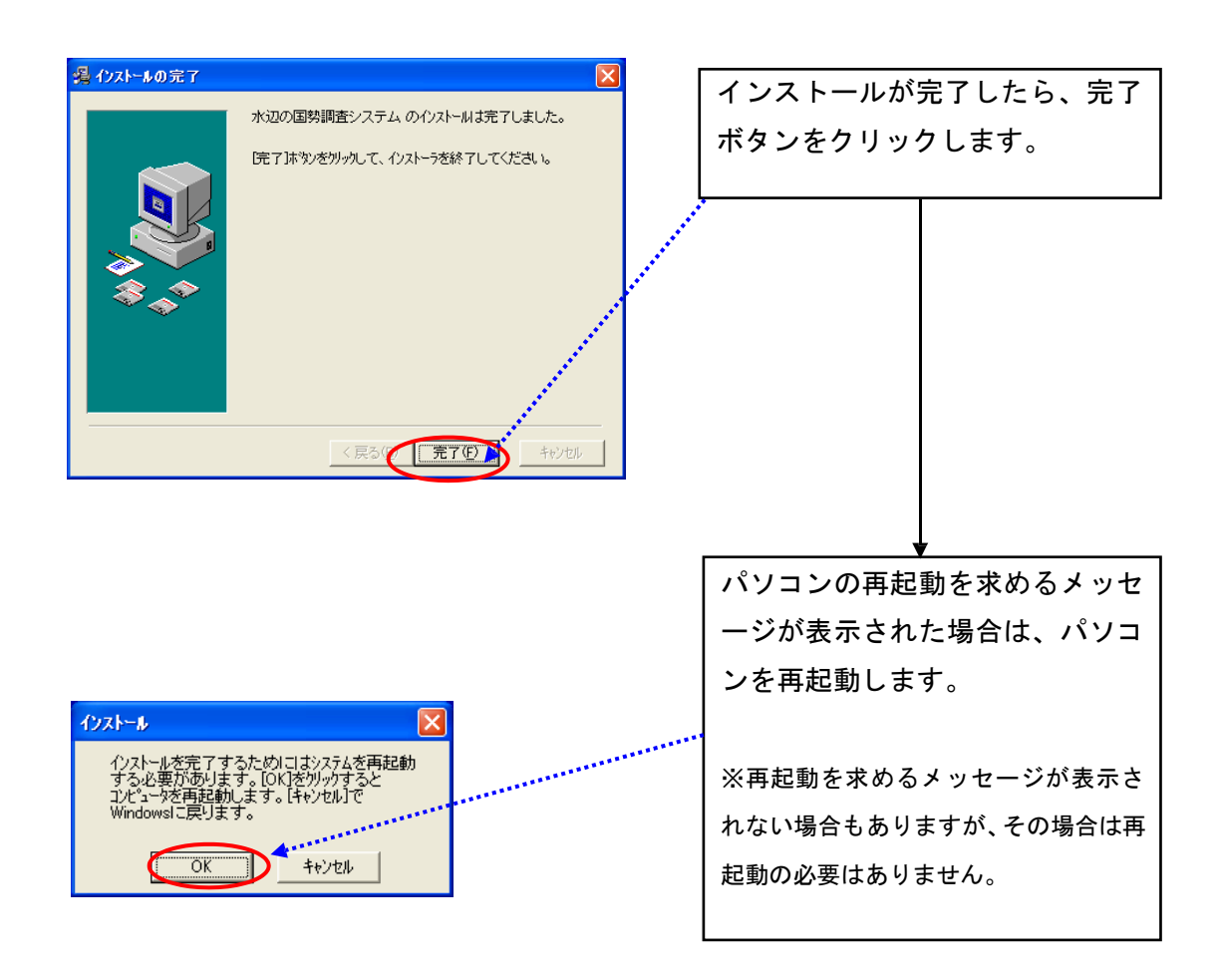

※インストール完了後、下記の画面が表示されても、再インストールせず、「このプログラムは正しくインスト ールされました」を選択してください。

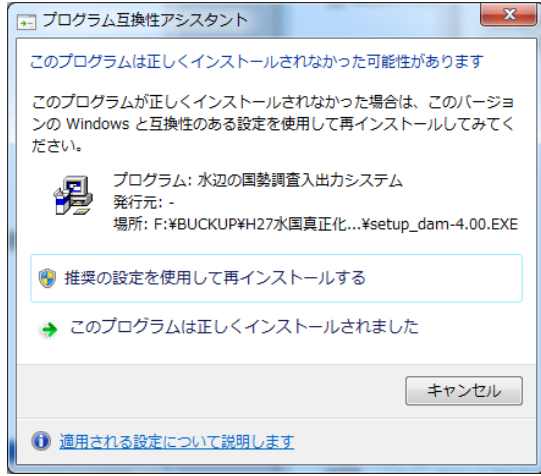

(6)システム設定

①本システムの起動 インストールした本システムを起動するには、デスクトップ上に作成さ れるショートカットメニューをダブルクリックしてください。

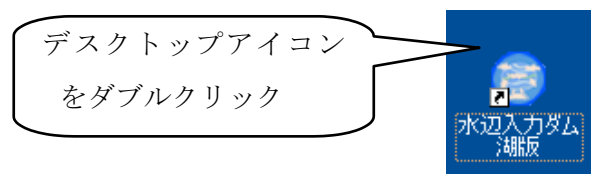

システムインストール後、環境設定を行います。

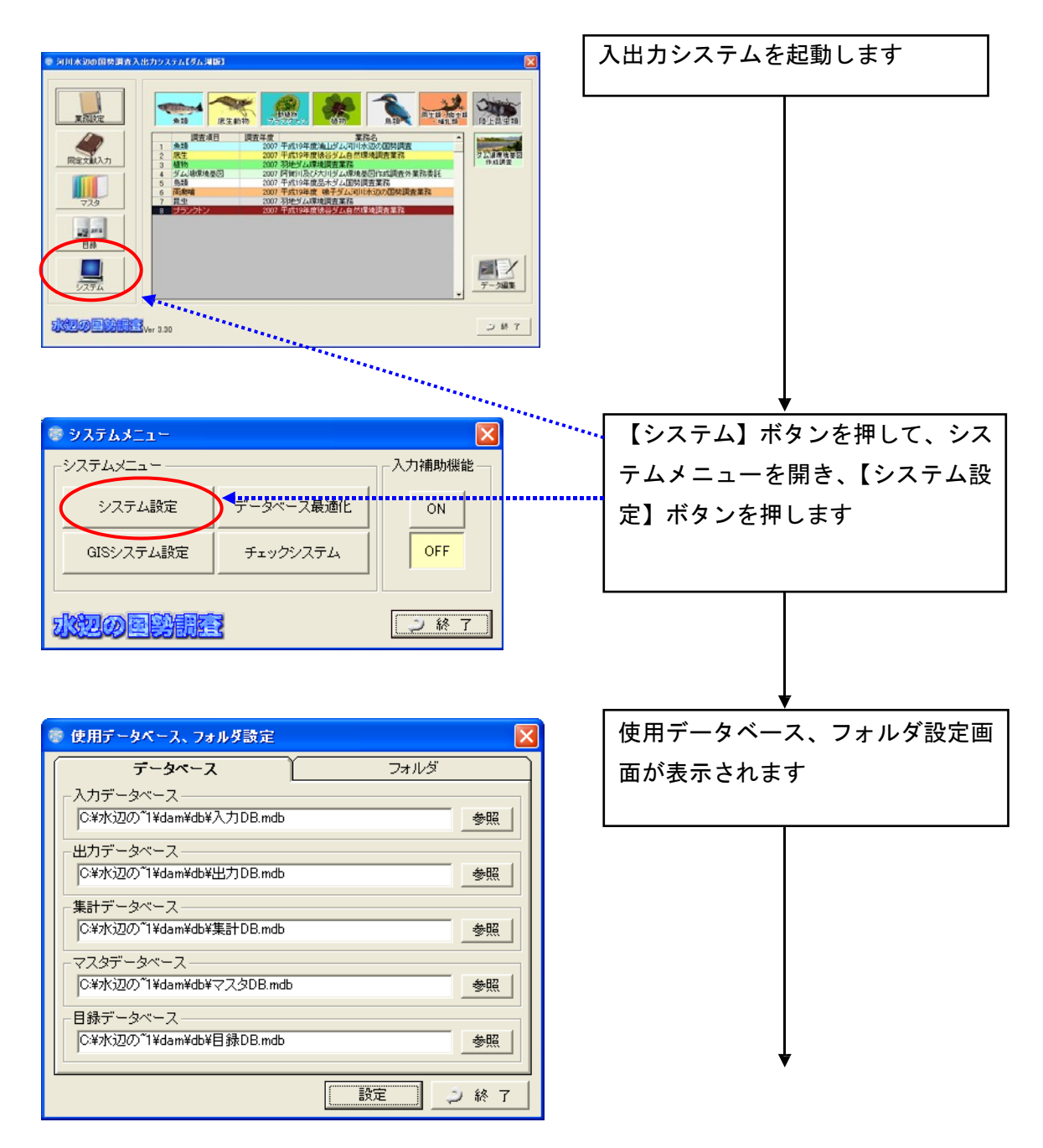

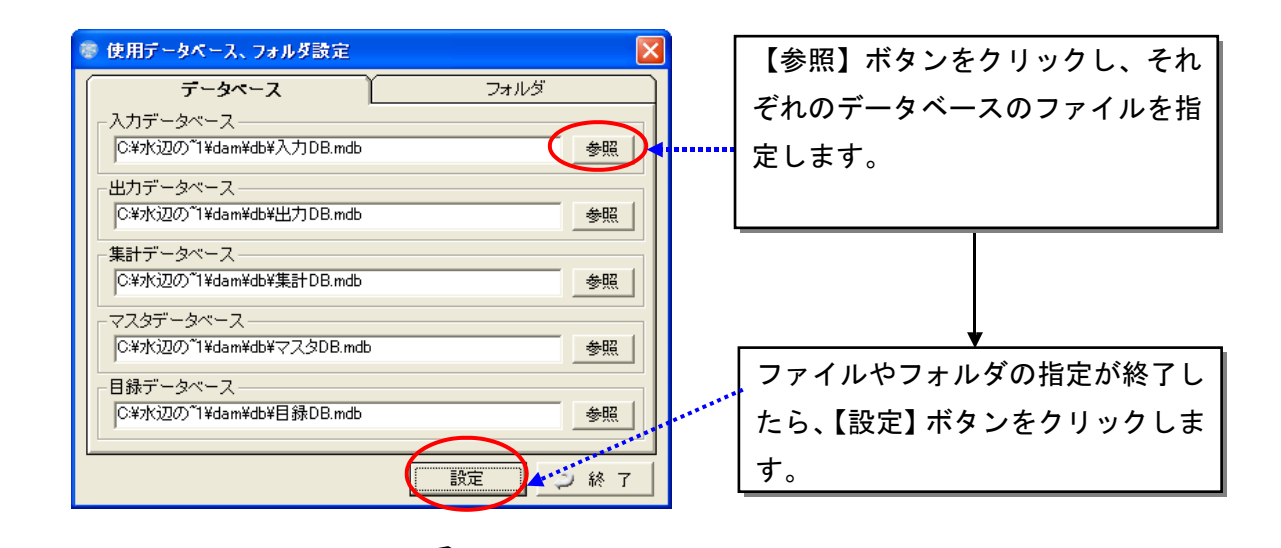

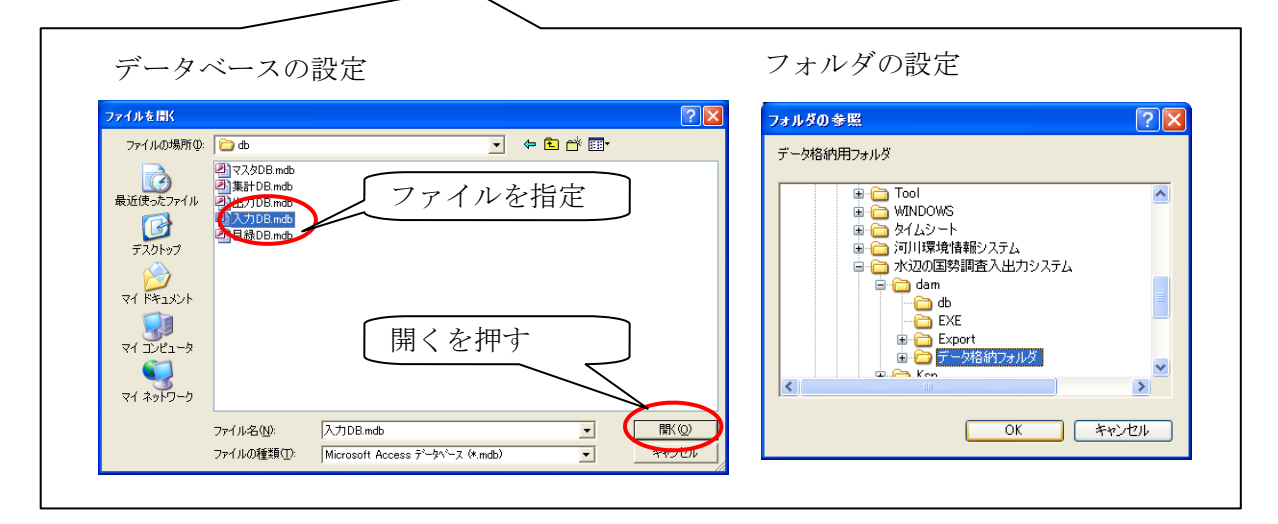

<設定する必要のある情報>

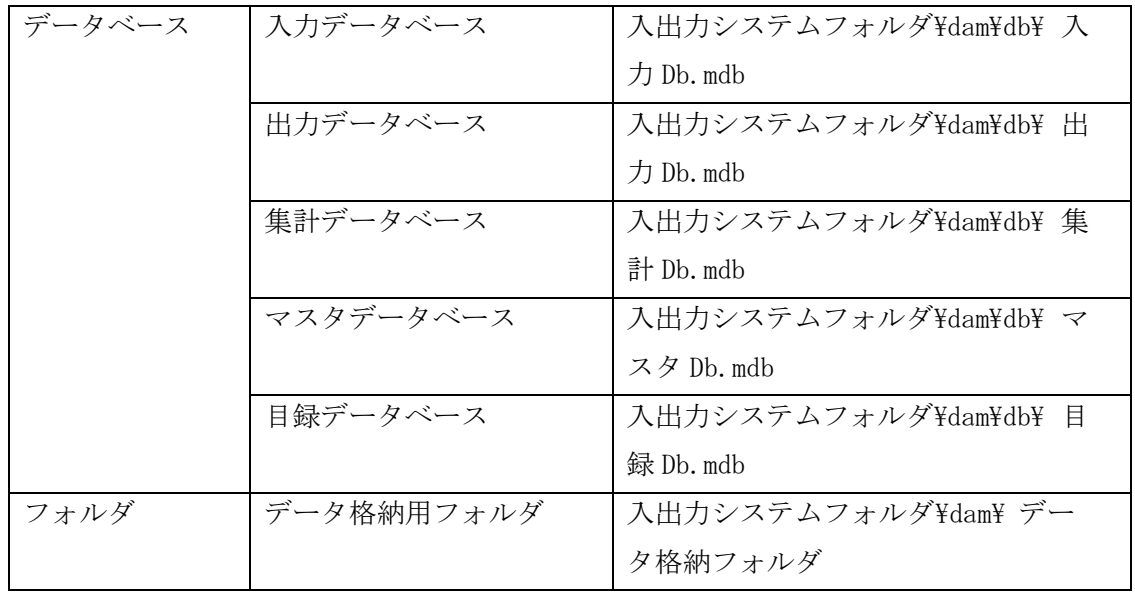

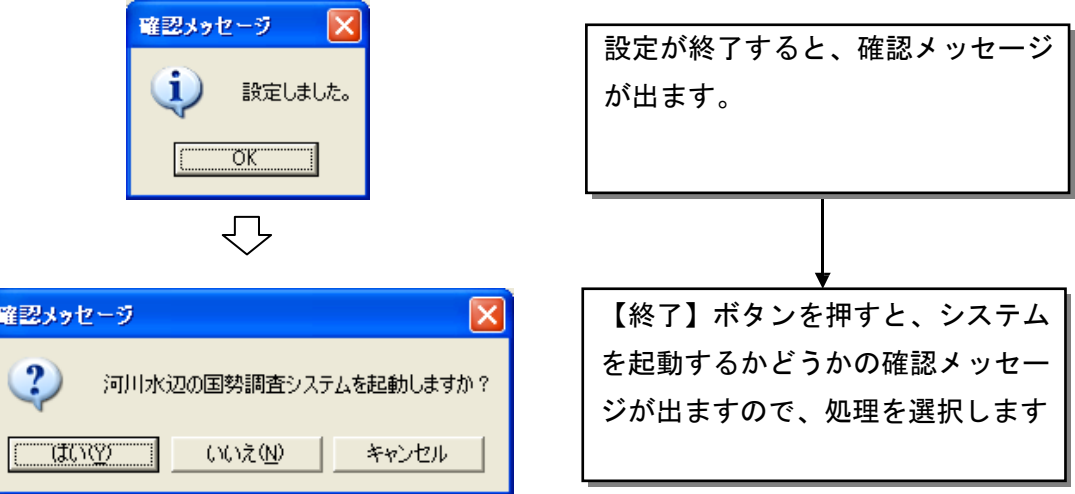

次に、GIS システムの設定を行います。

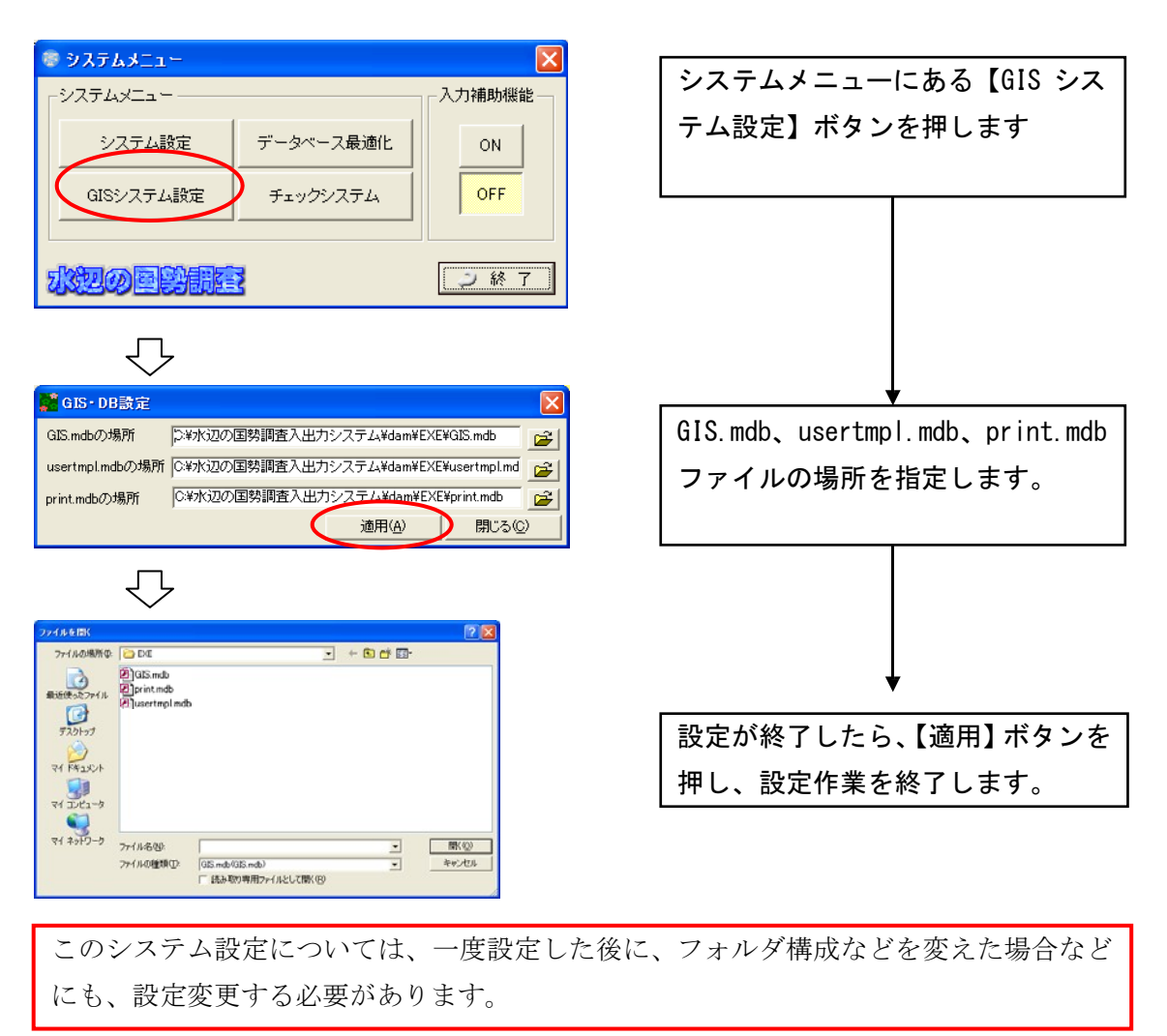

(7)エクスポートデータを、Ver4.00 システム上でインポートする。

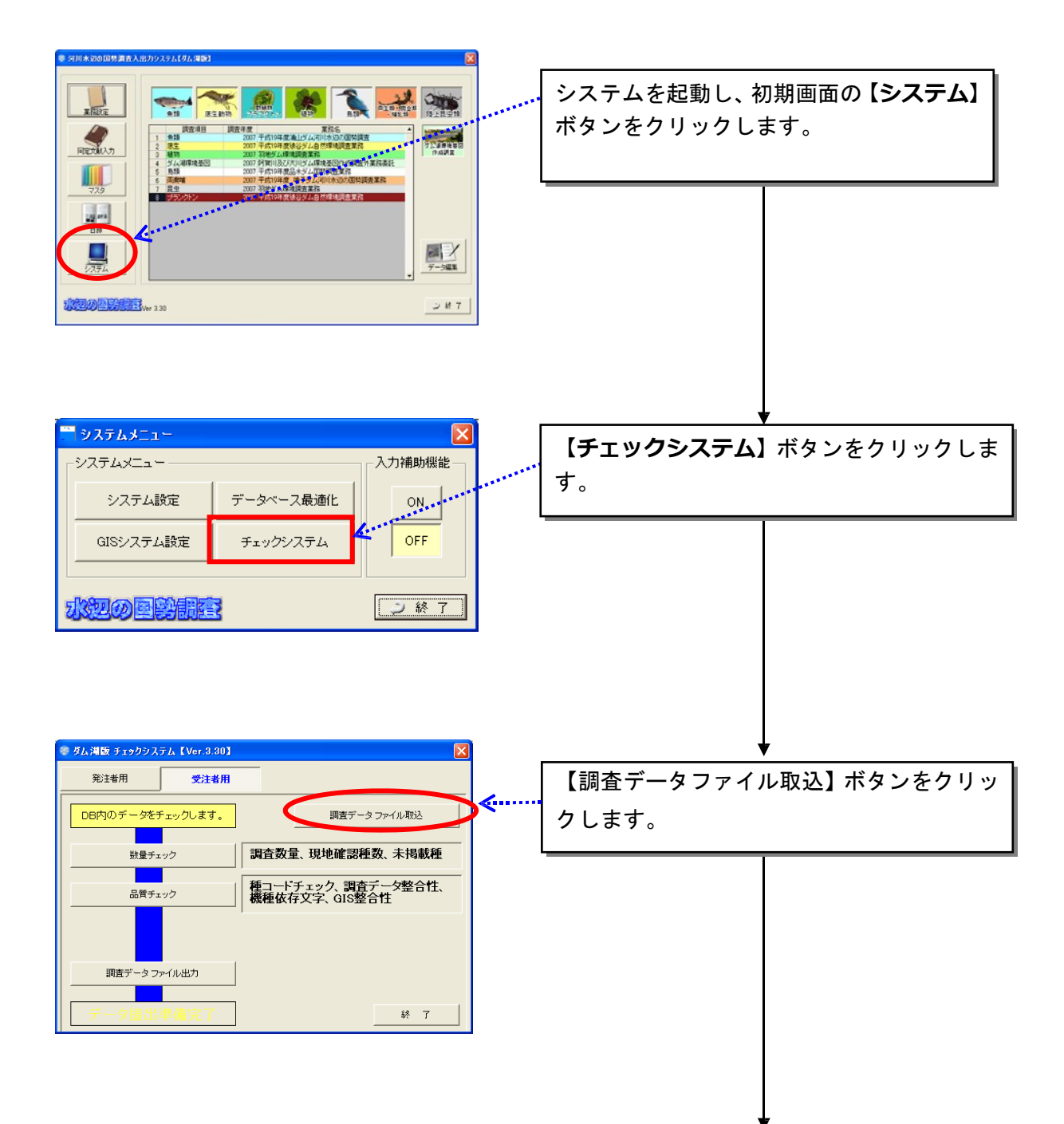

Ver4.00 システムを起動し、以下の手順で進めてください。

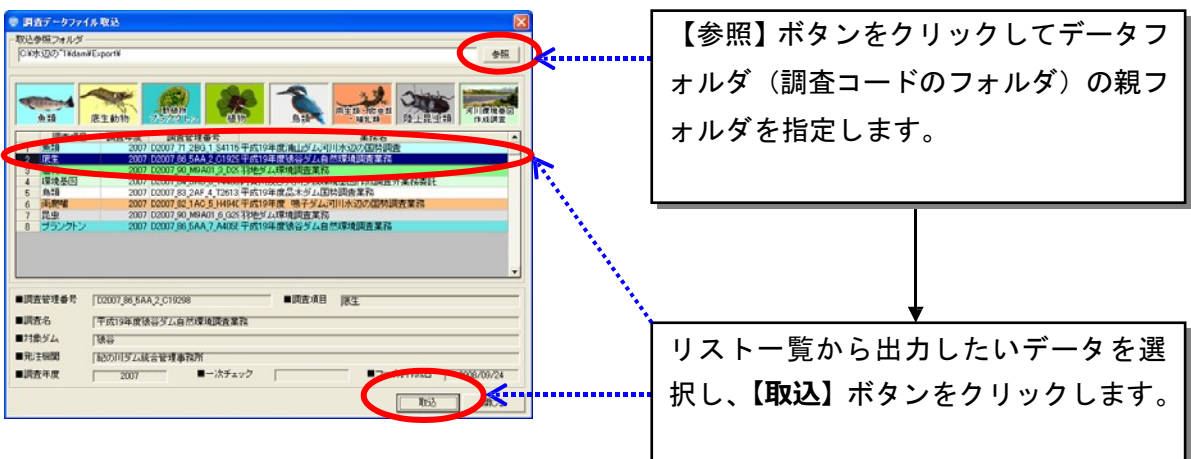

**※先にバックアップした**ver.3.90 **の「入力**.mdb**」はあくまでバックアップ用なので、**ver.4.00 **に上書きしないようにお願い致します。**

【重要】Ver3.90 データを、Ver4.00 データへバージョンアップした際は、Ver4.00 の 生物種目録に基づいて、生物種チェックを行うため、種名チェックを再度かけてくだ さい。

【参考】 お使いのパソコン内のシステムは、以下のような構成のフォルダとなっ ています。

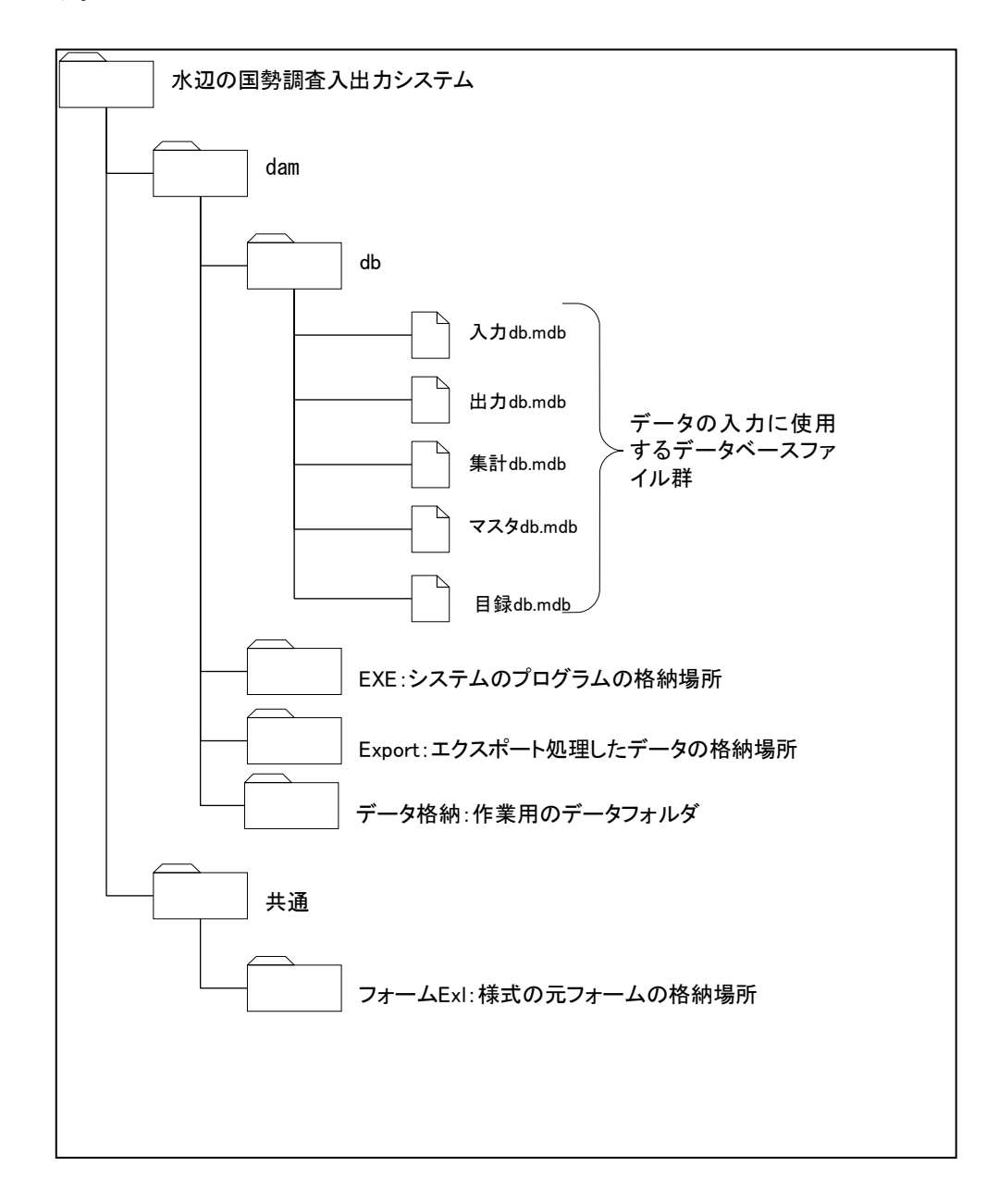

## 1. 河川版の入出力システムとの併用について

本システムは、河川水辺の国勢調査入出力システム〔河川版〕を同じパソコ ンにイ ンストールしても、使用することができます。

ただし、以下の点についてご注意ください。

- 河川版の入出力システムと、ダム湖版の入出力システムは、一部の機能に つ いて共通のシステムファイルを使用しています。従いまして、どちらか のシ ステムをアンインストールすると、アンインストールしなかったシス テムについても使用することができなくなります。
- アンインストールしたシステムを、再度、インストールすると、アンイン ス トールしなかったシステムも使用することができるようになります。た だし 、データのバックアップが必要です。
- **●** システムのアンインストールを行う前には、必ず「Db フォルダ」と「 デ ータ格納フォルダ」のデータのバックアップを実施してください。
- 「Db フォルダ」と「データ格納フォルダ」のバックアップは、河川版 、 ダム湖版両方のデータについて実施して下さい。
- 「Db フォルダ」と「データ格納フォルダ」のバックアップが終了後、ア ンインストールを行います。
- アンインストール及び再インストールが終了したら、バックアップしてお い た「Db フォルダ」と「データ格納フォルダ」のデータを所定の場所に 戻します。

※当システム操作方法などの詳細につきましては、「入出力システム操作マニュアル」 本編を、ダウンロードのうえご参照ください。